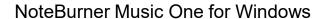

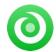

### Tutorial of NoteBurner Music One for Windows

### **Overview**

- Introduction
- Key Features
- System Requirements

## **Purchase & Registration**

- Purchase License
- Registration Tips

## **Installation & Interface**

- Installation
- Main Interface
- Menu
- Settings
- Audio Tools

### **Tutorials**

- Choose Download Port
- Select Output Format
- Add Tracks to NoteBurner
- Start Converting Songs
- Check Converted Audio Files
- Edit ID3 Tags
- Convert Local Audios
- Burn Converter Music to CD
- Convert AA/AAX Audiobooks

## **Technical Supports**

- Support
- Contact

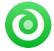

#### Overview

- Introduction
- Key Features
- System Requirements

#### Introduction

Thank you for using NoteBurner Music One for Windows!

NoteBurner Music One for Windows is a powerful all-in-one streaming music converter which supports downloading music from Spotify, Apple Music, Amazon Music, Tidal, YouTube Music, Deezer, Pandora Music, Line Music, YouTube, SoundCloud, Dailymotion, Vimeo, and Veoh. Once the output parameters are set, this tool will effortlessly extract streaming tracks as MP3, AAC, FLAC, WAV, AIFF, and ALAC files, with pristine ID3 tags preserved. More than that, the program is capable of batch converting your cherry-pick playlists at up to 10X faster speed without losing any audio quality.

Thanks to the top-notch recording core, NoteBurner Music One is flexible in capturing audio content via App Mode and Web Mode. Also, you can choose to record streaming music songs in real-time. Of course, for further personalise the converted audio, users can make use of the in-built utilities such as a format converter, CD burner, and tags editor.

#### **Key Features**

- Convert Spotify, Amazon Music, Apple Music, Tidal, YouTube Music, Deezer, etc.
- Save streaming music songs to MP3, AAC, FLAC, WAV, AIFF, or ALAC.
- Support batch converting streaming songs at 10X faster speed in lossless audio quality.
- Keep ID3 tags including Title, Artist, Album, Artwork, etc.
- 1-Click to burn music to CD, edit ID3 tags, and convert local audio.
- Highly compatible with the latest Windows 11.

### System Requirements

- Windows 7, 8, 10, 11 (32 bits & 64 bits)
- 1GHz processor or above
- 512 megabytes (MB) or higher RAM
- 1024\*768 resolution display or higher Monitor
- 1GB of available hard-disk space or higher

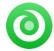

## **Purchase & Registration**

- Purchase License
- Registration Tips

#### Purchase NoteBurner Music One for Windows

Quick Link: To purchase a license key for NoteBurner Music One for Windows, click here.

#### 1. Why should I buy NoteBurner Music One for Windows?

NoteBurner Music One for Windows is a shareware, the trial version of which is limited to convert the first **1 minute** of each audio. To unlock the limitation, a license key is needed. Once you purchase the program, you will receive a confirmation e-mail with your registration ID and product key in it toget the access to the full version.

### 2. How can I benefit from purchasing a license?

- Full music conversion from all supported streaming music platforms.
- FREE technical support.

#### **Register NoteBurner Music One for Windows**

Step 1: Launch NoteBurner Music One on your PC. You can see a simple and concise interface.

**Step 2:** Please click the "**Register**" icon (on the bottom left). There will be a registration popup dialog, where you can copy and paste the registration email and license code.

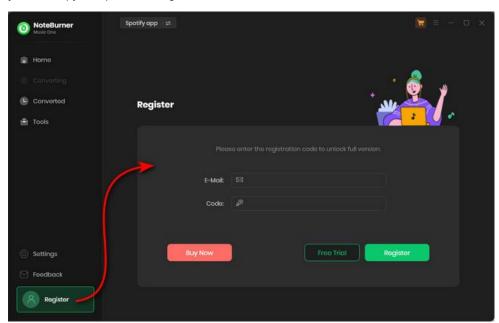

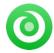

#### Notice:

- 1. Please register and launch the program with stable network connection.
- 2. Please make sure you've paid the program to get license info to unlock the limitations of the trial version. If not, please click **Buy now** to complete the purchase.
- 3. The registration information is case sensitive. Please do not add blank at the beginning or at the end of the registration e-mail and code.

## **Installation & Interface**

- Installation
- Main Interface
- Menu
- Settings
- Audio Tools

#### Installation

To install the program, please follow the instructions below step by step:

- 1. Download and install NoteBurner Music One for Windows from Download Center.
- 2. Double click the installation package of NoteBurner Music One for Windows to begin the installation process.
- 3. Follow the instructions to finish the installation.

#### **Main Interface**

Launch NoteBurner Music One for Windows and you will find different streaming music options are shown on the main interface. Here users can choose a specific music service and download mode.

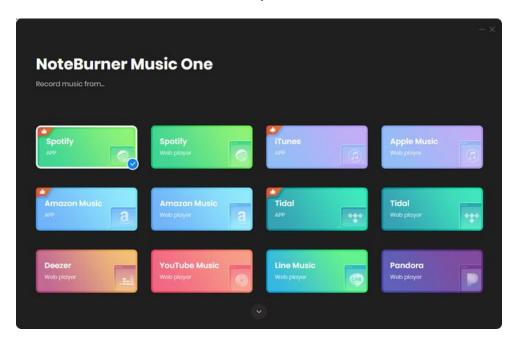

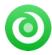

#### Menu

Click the "Menu" button on the upper-right, and you will see a dialogue as below:

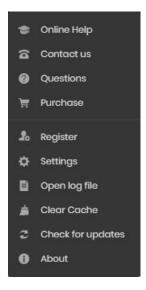

### **Settings**

Click the button on the bottom left, and you will see a pop-up window as below, where you can set Output Format, Bit Rate, Sample Rate, Output Folder, Output File Name, and more.

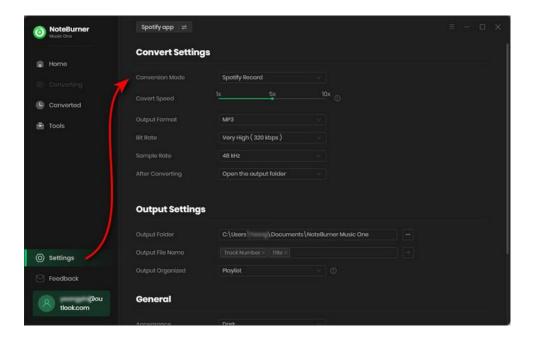

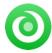

### **Audio Tools**

After the convertion, free audio editor tools are also available. Go to "**Tools**" on the left tap, user are able to personalize tracks by using built-in format converter, CD burner, and tags editor.

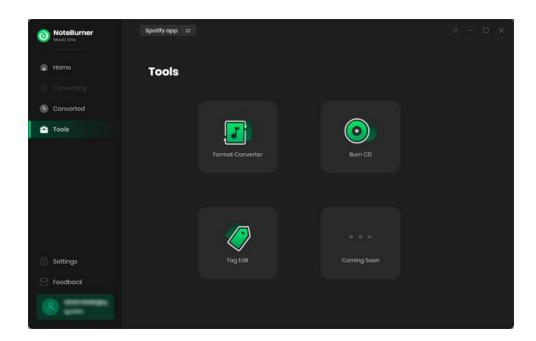

## **Tutorials**

- Choose Download Port
- Select Output Format
- Add Tracks to NoteBurner
- Start Converting Songs
- Check Converted Audio Files
- Edit ID3 Tags
- Convert Formats of Local Audios
- Burn Music to CD
- Convert AA/AAX Audiobooks

### **Choose Download Port**

Launch NoteBurner Music One program, then you'll select a music streaming service and conversion mode. Let's start with an example of "Spotify App" conversion.

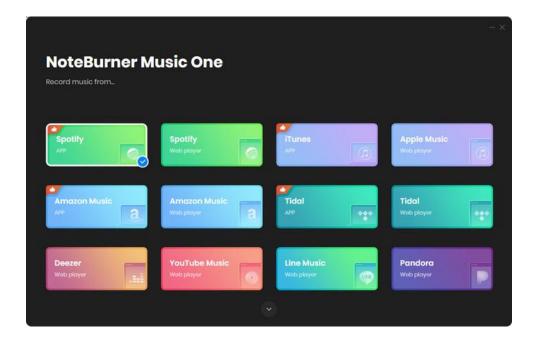

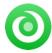

## **Select Output Format**

Click the button on the bottom left to set up convert settings. Just select Output Format (AUTO/MP3/AAC/WAV/FLAC/AIFF/ALAC), Bit Rate (320kbps, 256kbps, 192kbps, 128kbps), Sample Rate, Output Folder, Output File Name, and more.

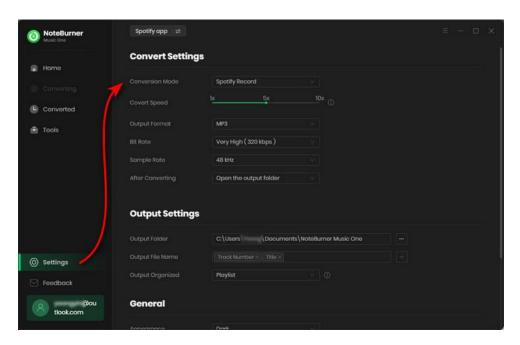

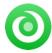

#### Add Tracks to NoteBurner

Directly drag & drop the playlists from Spotify app to NoteBurner, or you can also copy and paste the playlist link to the parsing box of NoteBurner. Then tick the songs that you want to convert, click "Add".

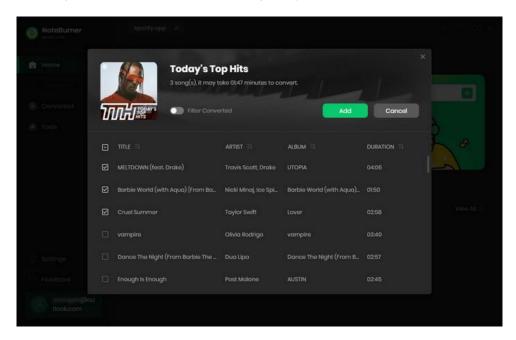

**Note:** If you've previously selected the Web Download Mode for Spotify, you can directly open a Spotify playlist, album, or artist on the web play window, and tap the icon to input songs to NoteBurner.

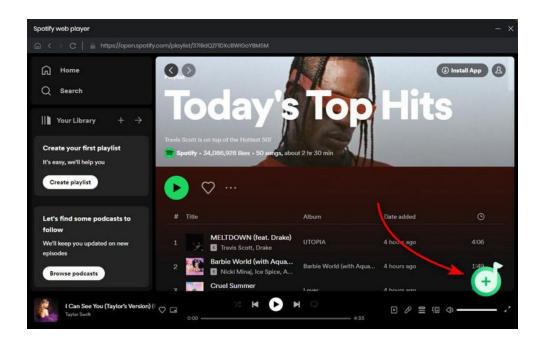

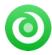

## **Start Converting Songs**

Click the **"Convert"** button and the program will start downloading Spotify songs to the computer. You can see the progress bar on the **"Converting"** interface.

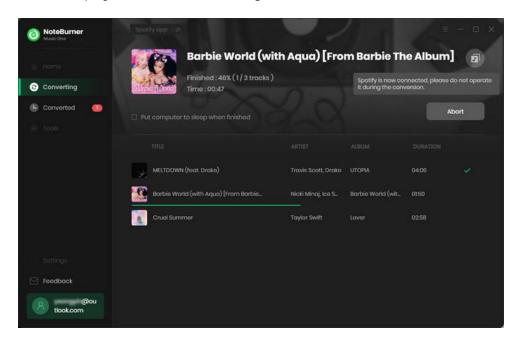

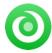

### **Check Converted Audio Files**

Once converted successfully, you can find the downloaded of Spotify Music files by clicking "Converted", hovering to the music list, and clicking the small "Folder" icon.

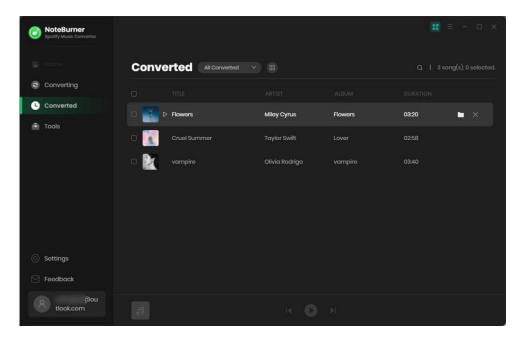

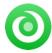

## **Edit ID3 Tags**

NoteBurner Music One provides a free tool to edit ID3 tags by your own. Just go to "**Tools > Edit Tag**" and you will get this tool to customize the metadata as needs.

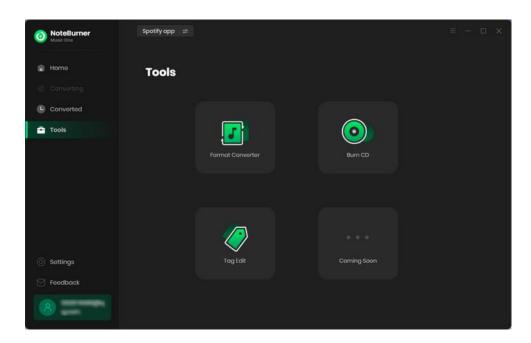

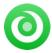

### **Convert Formats of Local Audio**

Apart from music conversion, NoteBurner also supports to convert your local music files to MP3, M4A, FLAC, WAV, OGG, and AIFF. Click "Tool > Format Converter" and you will find this audio converter.

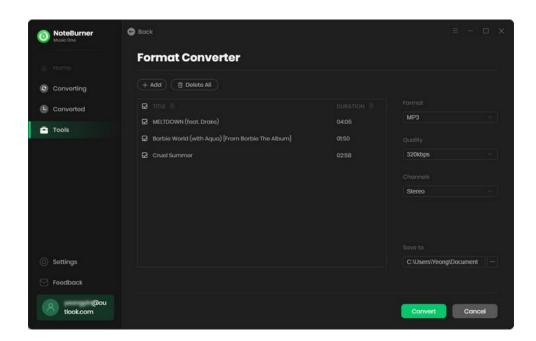

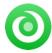

### **Burn Converted Music to CD**

On the toolbox menu, you can utilize the CD burner. This tool allows you to burn both converted streaming music or local music songs onto a CD. All you need is to follow the instruction and your music will be burned instantly.

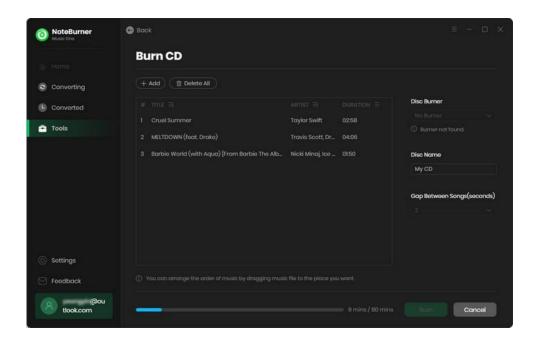

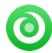

### **Convert AA/AAX Audiobooks**

In the toolbox, there's a paid tool - AA/AAX Converter, which is designed to convert your local aa or aax audiobooks to M4A, M4B or MP3 format easily.

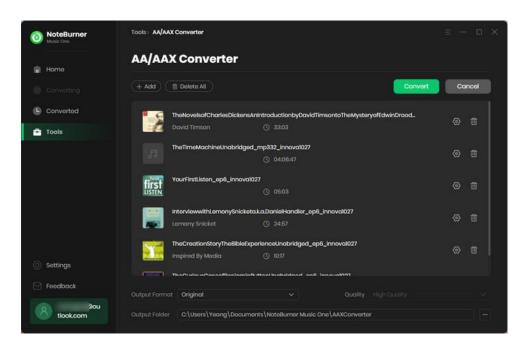

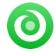

## **Support & Contact**

- Support
- Contact

### **Support**

For more information, please visit NoteBurner official website:

https://www.noteburner.com/download.html

For more information about NoteBurner Music One for Windows, please visit

https://www.noteburner.com/noteburner-music-one.html

For more conversion tips on various streaming music platforms, please

refer to https://www.noteburner.com/articles.html

If you have any problem, you may help yourself by trying NoteBurner FAQ solutions.

FAQ Page: https://www.noteburner.com/faqs.html

Support Page: https://www.noteburner.com/help.html

#### Contact

Please get in touch with the NoteBurner technical support team if you run into any issues you can't solve. Technical support inquiry, suggestion, feedback, proposal, compliments, or criticism, are all welcome.

Email support that is prompt and helpful is always available. We will respond to inquiries within 24 hours, Monday to Friday. If you send us emails during the weekend, we will respond to your inquiries on Monday. Please take into consideration the time zone difference.

Support E-Mail: support@noteburner.com